## Генератор файла XML для rozetka.com.ua

#### версия 2018-04-02

# Модуль для OpenCart и ocStore версий 1.5.x, 2.x, 3.x

#### Руководство пользователя

#### 1. Назначение модуля

Генератор файла XML для rozetka.com.ua предназначен для автоматической генерации файла с информацией о категориях и товарах.

#### 2. Особенности модуля

Модуль может использоваться на сайтах с системами управления OpenCart и ocStore версий 1.5.x, 2.x, 3.x

Модуль обрабатывает товары без опций и с одной опцией, при этом каждая опция выводится как отдельный товар.

Для настройки и проверки модуля установлен тестовый период бесплатного использования (trial period) 15 дней. По запросу этот период может быть продлен.

Требования к серверу:

- для работы модуля необходима версия PHP 5.6,

- на сервере должен быть установлен ionCube loader,

- если на сайте много товаров, то установленное для вашего сайта время работы скриптов – параметр «max\_execution\_time»

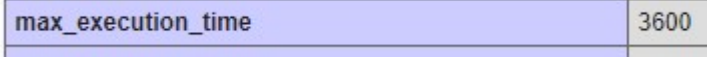

должно быть таким, чтобы за это время файл XML полностью был сгенерирован.

Проверить значение этого параметра для вашего сервера можно, щелкнув ссылку

Информация о сервере

в Управляющем модуле.

# 3. Установка

Скопируйте прилагаемые папки 20180402 и xml в корневую папку сайта

Папка 20180402 содержит собственно все модули.

В папке *xml* сохраняется копия файла, который генерируется при обращению к модулю генератора файла.

# 4. Управляющий модуль

В адресной строке браузера введите

# http://URL-eawezo-caŭma/20180402/index.php

Если выведется сообщение вида

доступ для IP 127.0.0.1 заблокирован

то скопируйте IP и добавьте в файл .allowed\_ip отдельной строкой

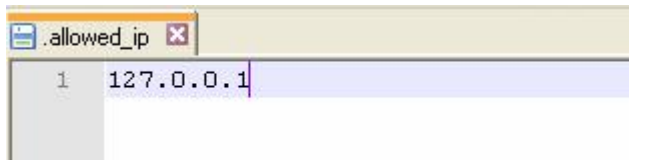

Обновите страницу браузера. Откроется окно

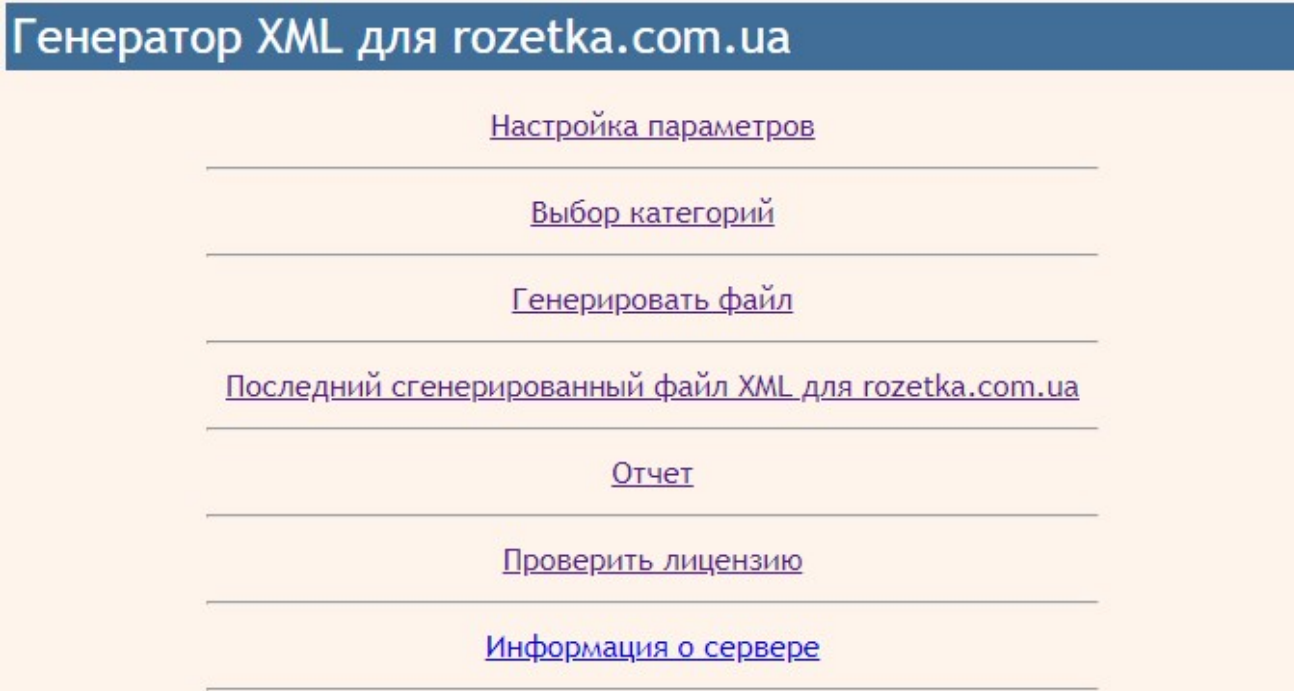

# 5. Регистрация на сервере лицензий

Щелкните ссылку

Проверить лицензию

Если модуль не зарегистрирован на сервере лицензий **http://license-server.info**, то выводится сообщение

Ошибка: ответ сервера лицензий http://license-server.info: You have no license. To register visit http://licenseserver.info/index.php?mode=registration&version=20180402&IP=127.0.0.1

Скопируйте ссылку и введите ее в адресную строку новой вкладки браузера или в новой вкладке браузера в адресной строке введите

http://license-server.info

для перехода на сервер лицензий.

Затем выберите вкладку «Регистрация». Откроется окно

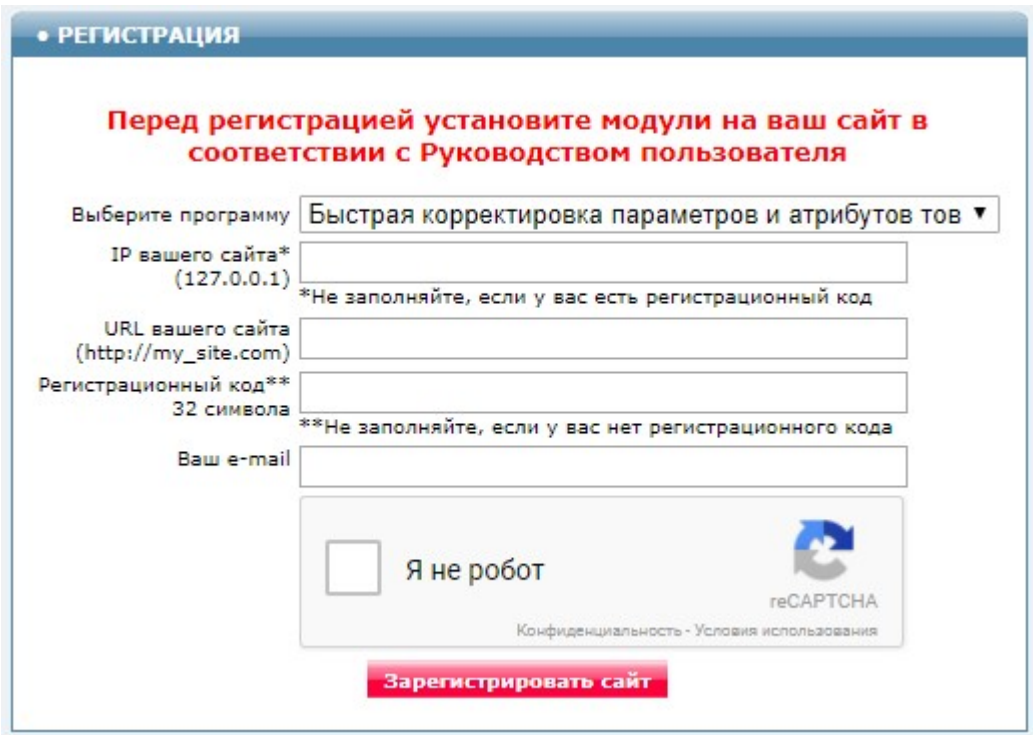

Выберите название модуля «Генератор файла XML для rozetka.com.ua Модуль для OpenCart и ocStore (версия 2018-04-02)»

В соответствующие поля введите:

- IP вашего сайта (из сообщения),

- URL вашего сайта,
- ваш e-mail,
- щелкните в окошке «Я не робот»

и щелкните кнопку «Зарегистрировать сайт».

Сервер проверит наличие и версию установленного модуля на вашем сайте и если ошибок не обнаружит, то выведет сообщение о регистрации модуля для вашего сайта. В сообщении также будет указана дата, до которой действует лицензия.

Если в ходе проверки будут обнаружены ошибки, то необходимо проверить правильность заполнения полей и выполнить регистрацию повторно.

При возникновении вопросов по регистрации вы можете задать их оператору. Для этого щелкните иконку

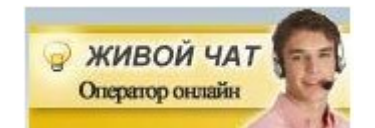

Для контроля регистрации щелкните ссылку

Проверить лицензию

# Вы должны увидеть сообщение о сроке действия лицензии

License is valid until 2018-12-31 17:59:25

# 5. Настройка

# 5.1. Настройка параметров

В управляющем модуле щелкните ссылку

Настройка параметров

#### Откроется окно с настройками.

Примечание. Все настройки хранятся в конфигурационном файле rozetka.cfg.php

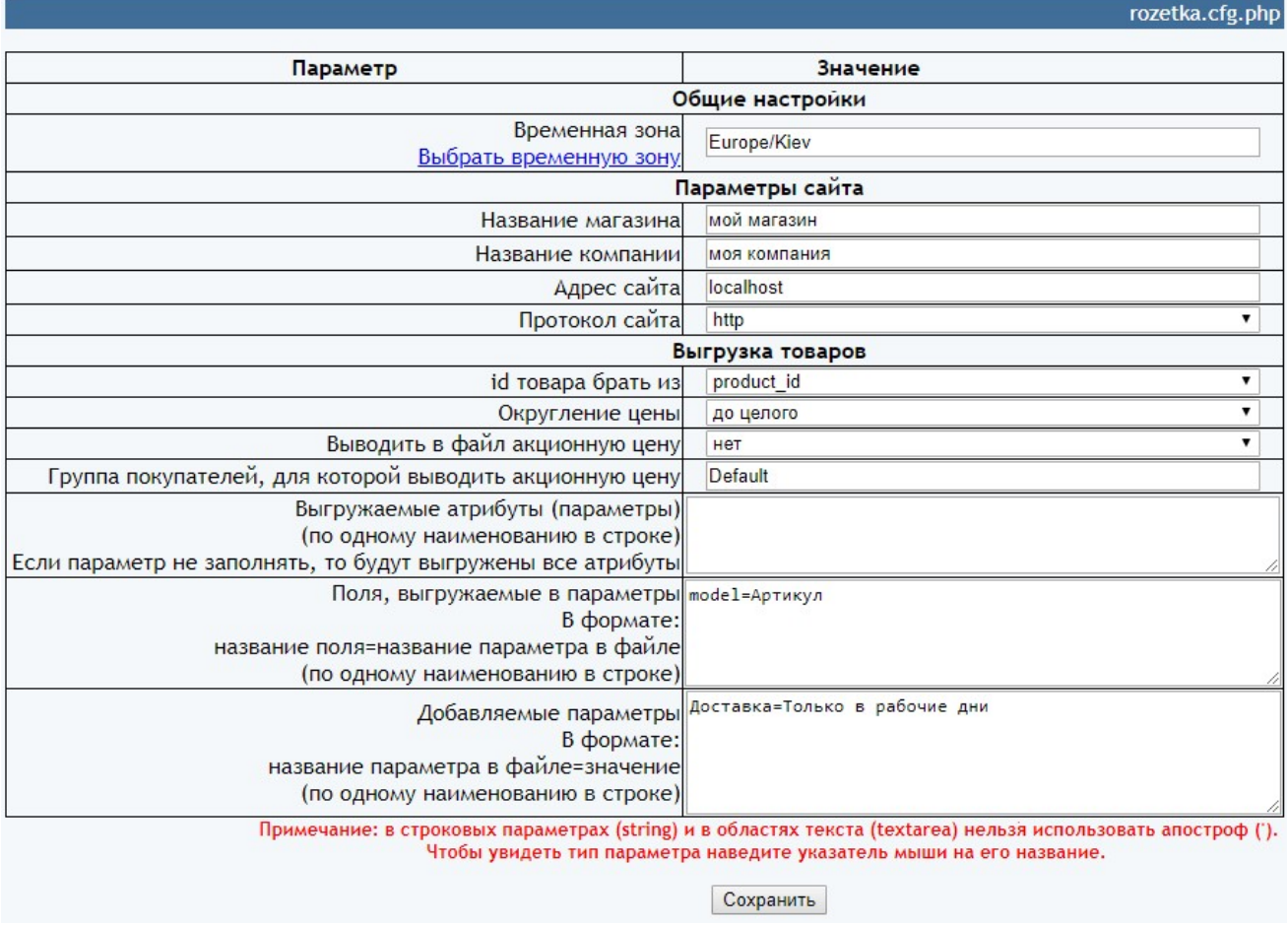

Если вы хотите самостоятельно управлять значениями, которые выгружаются в атрибут *id* элемента offer файла XML

## <offer id="6523"

то в параметре «id товара брать из»

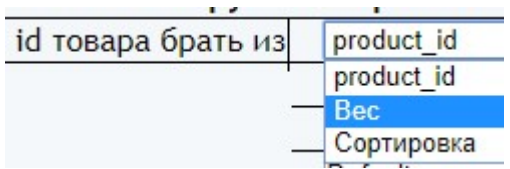

выберите Вес или Сортировка.

В этом случае вы должны самостоятельно заполнить соответствующие поля в карточке товара.

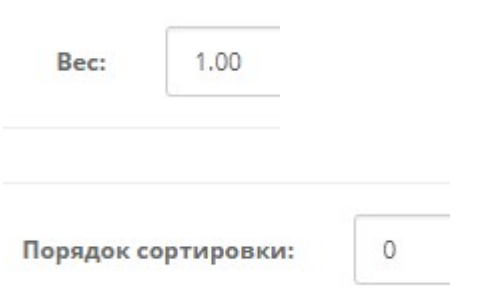

Если выбранное поле не заполнено (имеет нулевое значение), то товар в файл не выводится.

Для товаров с опциями можно выбирать только Вес. И в этом случае заполнить также поле Вес в опции

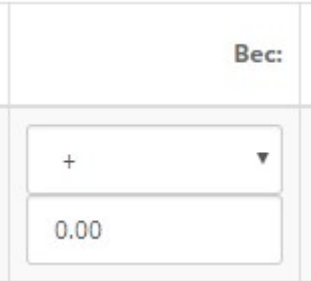

Если в параметре «id товара брать из» выбрать product\_id, то будет использоваться уникальный внутренний идентификатор товара.

В параметре «Поля, выгружаемые в параметры» можно указать любые поля таблицы product базы данных сайта. Рекомендуемые к использованию значения перечислены ниже:

model=Модель sku=Артикул quantity=Количество на складе weight=Вес length=Длина width=Ширина height=Высота

Назначение остальных параметров понятно из их названий.

Установите необходимые настройки модуля и щелкните кнопку «Сохранить»

Примечания

1. После сохранения параметров следует обратить внимание на сообщения об ошибках в окне контроля

Окно контроля. Если в нем пусто, то ошибок нет.

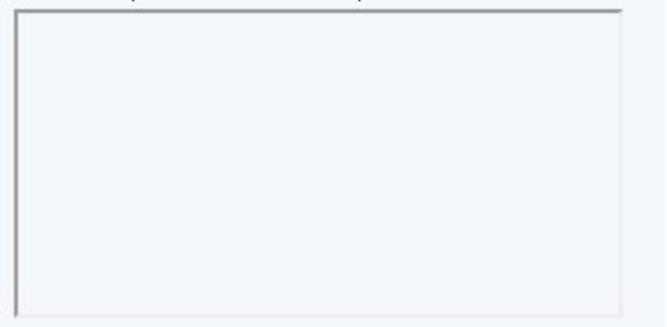

и при их наличии внести корректировки в настройки и сохранить повторно. seo\_url

2. Некоторые корректировки могут привести к разрушению конфигурационного файла. Если не удается устранить ошибки путем корректировки текста файла rozetka.cfg.php, то следует закачать этот файл на сервер из установочного архива и выполнить настройки повторно.

# 5.2. Настройка категорий

Щелкните ссылку

Выбор категорий

Откроется окно с категориями и подкатегориями вашего сайта.

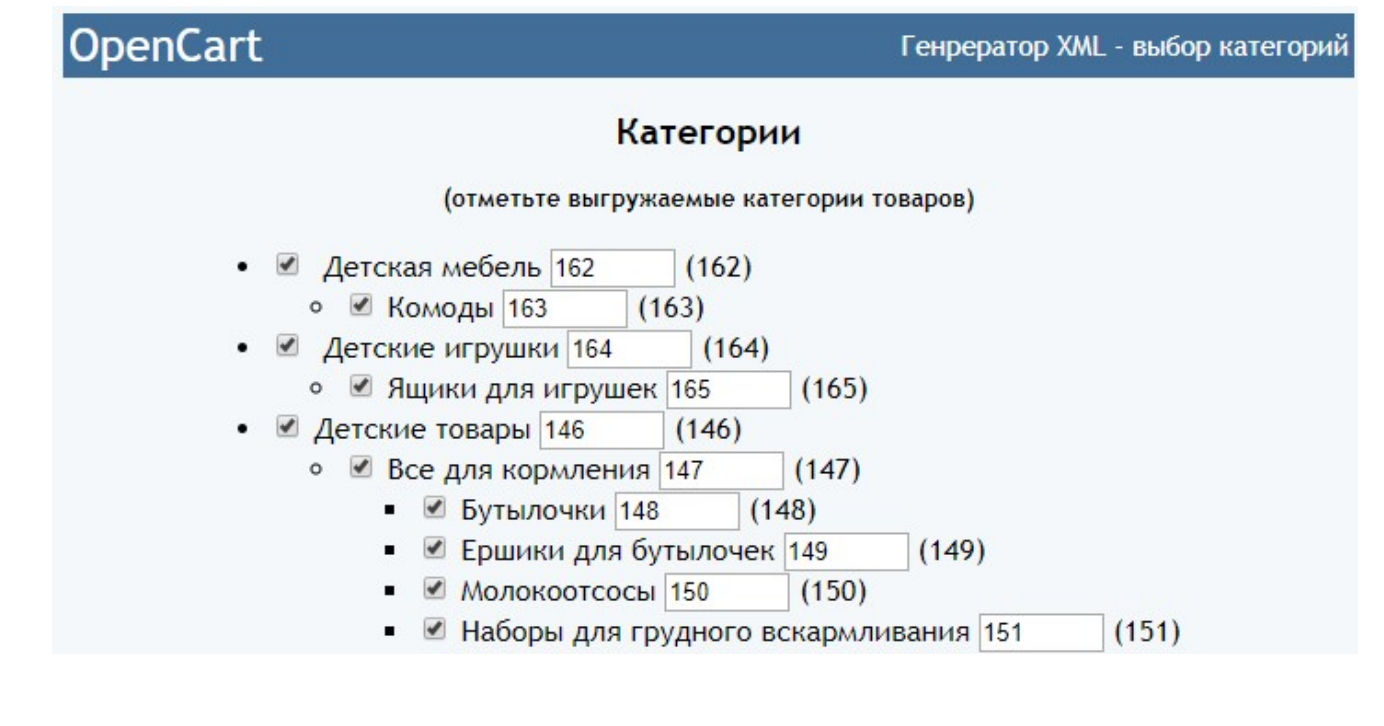

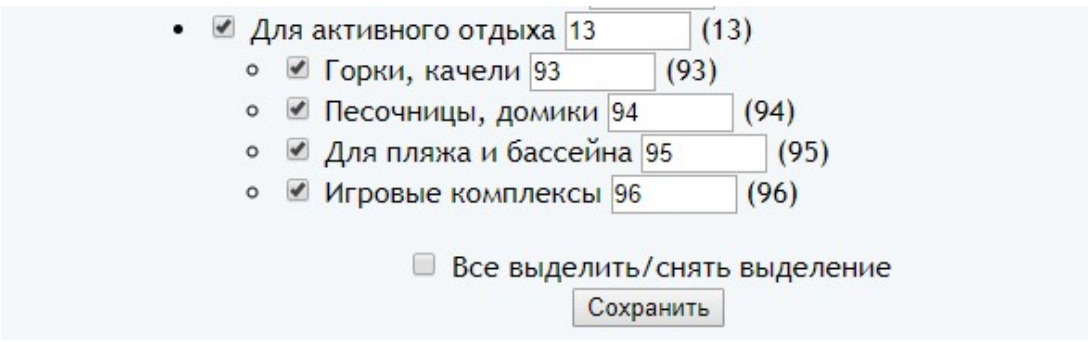

При первом вызове модуля выбора категорий в полях возле названий категорий выводятся коды категорий (id), установленные им на сайте. Эти же значения указываются в скобках правее.

Если вы хотите самостоятельно управлять значениями, которые выводятся в файл **XML** в элементах *category* – атрибуты *id* и *parentId* 

```
<category id="165" parentId="164">
```
то укажите требуемые значения в поле возле названия категории.

Отметьте категории самого нижнего уровня, товары из которых должны выгружаться в файл XML, а также соответствующие им категории верхнего уровня.

После проведенных изменений щелкните кнопку «Сохранить».

#### 6. Входные данные

Сведения о категориях и товарах, имеющиеся в базе данных айта.

#### 7. Вызов генератора

Для вызова генератора с целью контроля щелкните ссылку

Генерировать файл

Генератор стартует в новом окне. На экран будет выведен сгенерированный файл XML.

В режиме эксплуатации к модулю генератора карты сайта обращается паук сайта rozetka.com.ua

При регистрации на сайте rozetka.com.ua следует указать путь к модулю генератора файла

#### http://URL-вашего-сайта/20180402/rozetka.php

# 8. Выходные данные

После каждого запуска генератора формируются:

- файл xml/rozetka.xml

- отчет о работе генератора.

Для просмотра последнего сгенерированного файла в окне браузера щелкните ссылку

Последний сгенерированный файл XML для rozetka.com.ua

Для скачивания файла щелкните по ссылке правой кнопкой мыши и выберите «Сохранить как …»

Для просмотра отчета щелкните ссылку

Отчет

и в открывшемся окне

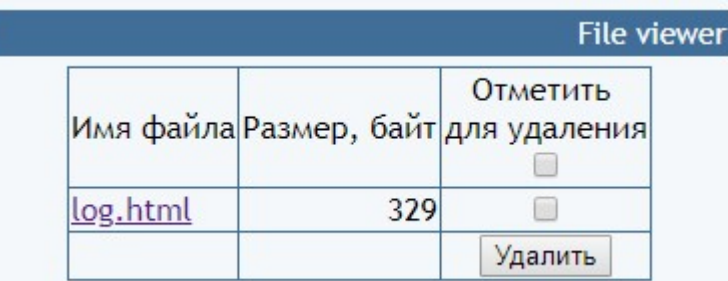

щелкните имя файла.

Отчет содержит информацию о времени генерации файла и сообщения об ошибках

Генератор стартовал 2018-03-26 13:43:26 Обрашение с IP :: 1 Всего категорий 155 Всего товаров 2418 Работа завершена 2018-03-26 13:43:39

При наличии ошибок следует принять меры к их устранению.

Рекомендуется периодически просматривать отчет и устранять имеющиеся ошибки.

## 9. Регистрация Ограниченной лицензии и установка сертификата.

После оплаты Ограниченной лицензии вы получите Регистрационный код вида

xxxxxxxxxxxxxxxxxxxxxxxxxxxxx - это строка из 32-х символов

Откройте страницу регистрации Сервера лицензий

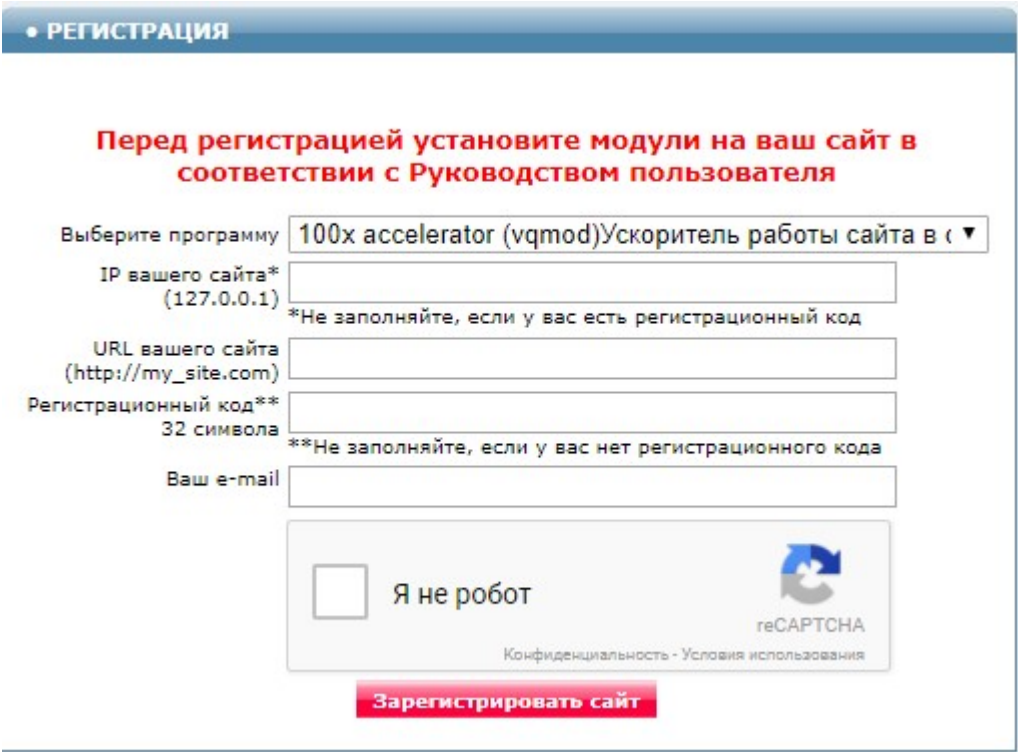

Выберите программу - Генератор файла XML для rozetka.com.ua Модуль для OpenCart и ocStore (версия 2018-04-02)

Заполните поля «URL вашего сайта», «Ваш e-mail».

Скопируйте полученный регистрационный код в поле «Регистрационный код».

Внимательно проверьте правильность заполнения поля «URL вашего сайта»! Если URL будет введен неправильно, то лицензия будет выдана для указанного сайта.

Поставьте отметку в окошке «Я не робот» и щелкните кнопку «Зарегистрировать сайт»

Если Регистрационный код введен правильно, то в открывшемся окне будет информация о регистрации и ссылка для скачивания архива. Это же сообщение будет отправлено на указанный e-mail.

Скачайте и распакуйте архив.

Файлы из архива certificate.txt 20180402.php по FTP закачайте в папку 20180402 с модулями. Если сертификат установлен правильно, то в отчет будет выводиться строка

# Limited License

что свидетельствует о том, что лицензия установлена правильно.